# Office 365 / Microsoft 365

<span id="page-0-0"></span>管理者向けセットアップガイド

横河レンタ・リース 第 1.0 版

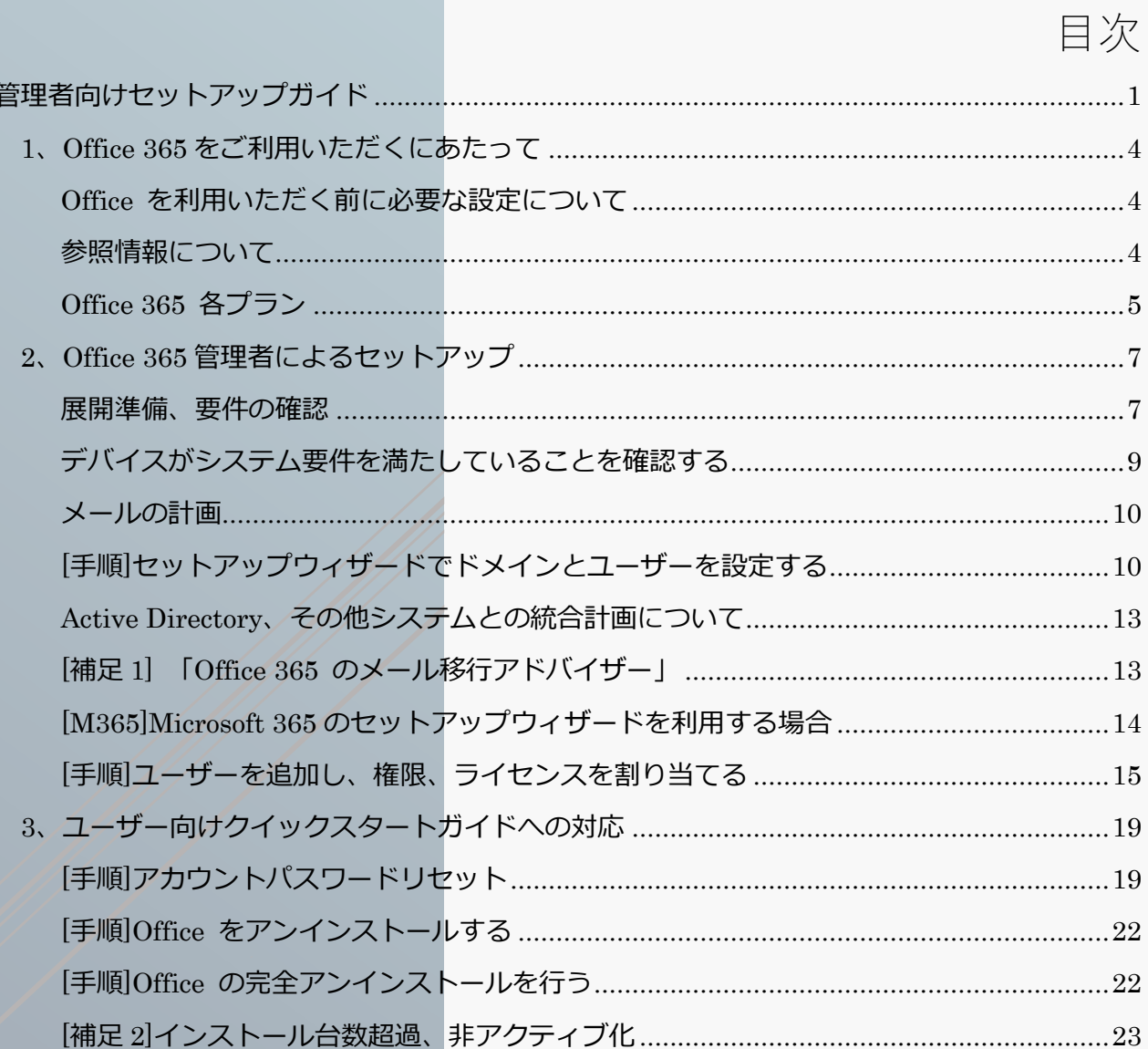

January 1990

## 著作権

© Yokogawa Rental & Lease Corporation 2015-2018 All Right Reserved © 横河レンタ・リース株式会社 2015-2018 All Right Reserved

本書は著作権によって保護される内容が含まれています。本書の内容の一部または全部を著作者の 許諾なしに複製、改変、及び翻訳することは、著作権法下で許可された事項を除き、禁止されてい ます。

下記の他社登録商標・商標をはじめ、記載されている会社名、システム名、製品名は一般に各社の 登録商標または商標です。なお、本文および図表中では、「™」、「®」は明記しておりません。 Microsoft、Windows、Windows Server、Active Directory、SQL Server、Microsoft Azure、 Microsoft Intune、 Microsoft 365、 Office 365、 Windows 7、 Windows 8、 Windows Vista、 Windows 10 は、米国 Microsoft Corporation の米国およびその他の国における登録商標です。

# 改定履歴

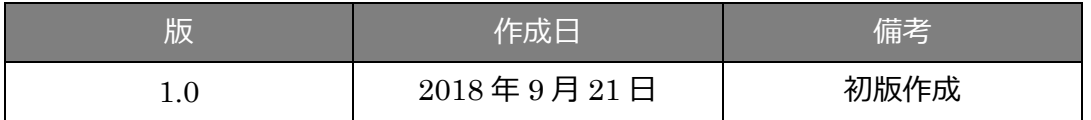

# <span id="page-3-0"></span>1、Office 365 をご利用いただくにあたって

## <span id="page-3-1"></span>Office を利用いただく前に必要な設定について

Office 365 では、ご契約者様が自動的に最上位の管理アカウントユーザー(全体管理者)となります。 サインイン ID 等については、ご契約時に送付されます、「サービス開通案内」をご確認下さい。

サービスの利用を開始するには、管理アカウントによる事前の準備が必要となります。

例) Office アプリケーションを利用するには、サービスを利用するユーザー分のアカウントを作成 し、ライセンスを割り当てる操作を行います。

その他、メールやカスタムドメインの設定など、利用するサービスにあわせて、必要な設定を行い ます。本書では、Office 365 をご契約後、Office 365 の管理者アカウントで行う各設定方法を記載 しています。また、一部共通のサービス内容となります、Microsoft 365 についての内容を含みま す。

## <span id="page-3-2"></span>参照情報について

Office 365 の利用方法は、クラウドサービスの特性上、Microsoft のサイトページ(主に support.office.com 等)で公開され、技術情報を修正、追加するかたちで提供されます。そのため、 本セットアップガイドは、Microsoft の公開情報を利用する方法をご案内する内容となります。

Microsoft 365 Business、Microsoft 365 Enterprise で、Windows OS をセットアップする方法に ついては、別途、『[Microsoft 365] Windows 10 セットアップガイド」をご確認下さい。

本書では上記ユーザー向けクイックスタートガイドに対応する内容を記載しています。 ユーザー側でのセットアップ操作(Office アプリケーション、Skype for Business などのインストー ル、Outlook でのメールアカウント設定等)については、あわせて、『[Office 365(Microsoft 365)] ユーザー向け クイックスタートガイド』をご確認下さい。

ご契約いただきましたプランにより、ご利用可能なサービスが異なります。「サービス開通案内」 をご確認いただき、契約内容をご確認下さい。

## <span id="page-4-0"></span>Office 365 各プラン

#### ビジネス (ユーザー数は 300 以下)

Office 365 Business Essentials Office 365 Business Office 365 Business Premium

エンタープライズ (無制限の数のユーザー)

Office 365 Enterprise E1 Office 365 Enterprise E3 Office 365 Enterprise E5

※記載のないプランについては、当社営業担当へお問い合わせいただくか、以下 Microsoft の公開 情報をご参考としていただき、ご検討下さい。

ご参考:Office 365 Plan Options

項目 :「Office 365 サービス ファミリーおよびプラン」

URL : https://technet.microsoft.com/ja-jp/library/office-365-plan-options.aspx

### オプションプラン(単体、スタンドアロンプラン)

Exchange Online Exchange Online プラン 1、プラン 2 Office 365 Advanced Threat Protection Exchange Online Advanced Threat Protection Exchange Online Archiving SharePoint Online SharePoint Online プラン 1 SharePoint Online プラン 2

OneDrive for Business

OneDrive for Business プラン 1、プラン 2

### オプションプラン(単体、スタンドアロンプラン)続き

Skype for Business Online Skype for Business Online プラン 1、プラン 2

Office アプリケーション

Office 365 ProPlus Office 365 Business Office 365 Business Premium

プロジェクト ポートフォリオ管理

Project Online Yammer Yammer Basic

組織に関する洞察

Workplace Analytics ビジネス インテリジェンス サービス

> PowerBI Visio Pro for Office 365 Information Rights Management Azure Information Protection

※記載のないプランについては、当社営業担当へお問い合わせいただくか、以下 Microsoft の公開 情報をご参考としていただき、ご検討下さい。

ご参考:Office 365 Plan Options

項目 :「スタンドアロン サービス」

URL : https://technet.microsoft.com/ja-jp/library/office-365-plan-options.aspx

#### Microsoft 365 Business

Office 365 (Office 365 Business Premium と同等のサービス内容)

Office 365 管理画面に、セキュリティー対策機能を追加

Windows 10 for Business ( 一部機能を除き、Windows 10 Pro と同等のエディション )

#### Microsoft 365 Enterprise

Office 365 (Office 365 Business Premium と同等のサービス内容)

Office 365 のセキュリティー対策に加え、Azure AD、Intune のセキュリティー対策

Windows 10 Enterprise

その他、当社より CSP(クラウドソリューションプロバイダー)プログラムにてお取り扱いする

Microsoft クラウドサービスは以下があります。ご検討の際はあわせて当社営業担当まで、お気軽 にお問い合わせ下さい。

- ・Windows サブスクリプション in CSP
- ・Microsoft Azure プラットフォームサービス 等

# <span id="page-6-0"></span>2、Office 365 管理者によるセットアップ

## <span id="page-6-1"></span>展開準備、要件の確認

Office 365 をお客様の組織に導入する際、各サービスを利用する準備を計画する必要があります。 「contoso.com」などのカスタムドメイン(独自ドメイン)を Office 365 のメールサービス(Exchange Online)で利用する場合や、現在ご使用中のメールサービスからの切り替え、Office アプリケーションの インストールに備え、利用するサービスの確認を行います。

ご参考:一般法人向け Office 365 のセットアップを計画する

項目 :Office 365 のセットアップ ウィザードを実行する前に手元に用意する情報

URL : https://aka.ms/setup365

[お手元にご用意いただくもの]

・ドメインレジストラ発行の、ドメインサービス関連書類

※カスタムドメインをご利用中で、Office 365 にドメインを登録し、メールサービスで利用する場 合

・Office 365 サービス開通案内 (ご契約時に PDF ファイルをメール発送しています)

[留意事項]

・既に独自ドメインを御社ウェブサイト、メールサービスでご利用中の場合、ドメインレコードの 書き換えから反映まで、サービスにダウンタイムが発生します。事前にメンテナンス日程、告知な ど、ご計画いただくことが必要です。

・セットアップウィザードをご利用いただく場合、上記「Office 365 のセットアップ ウィザードを 実行する前に手元に用意する情報」公開情報をご確認下さい。

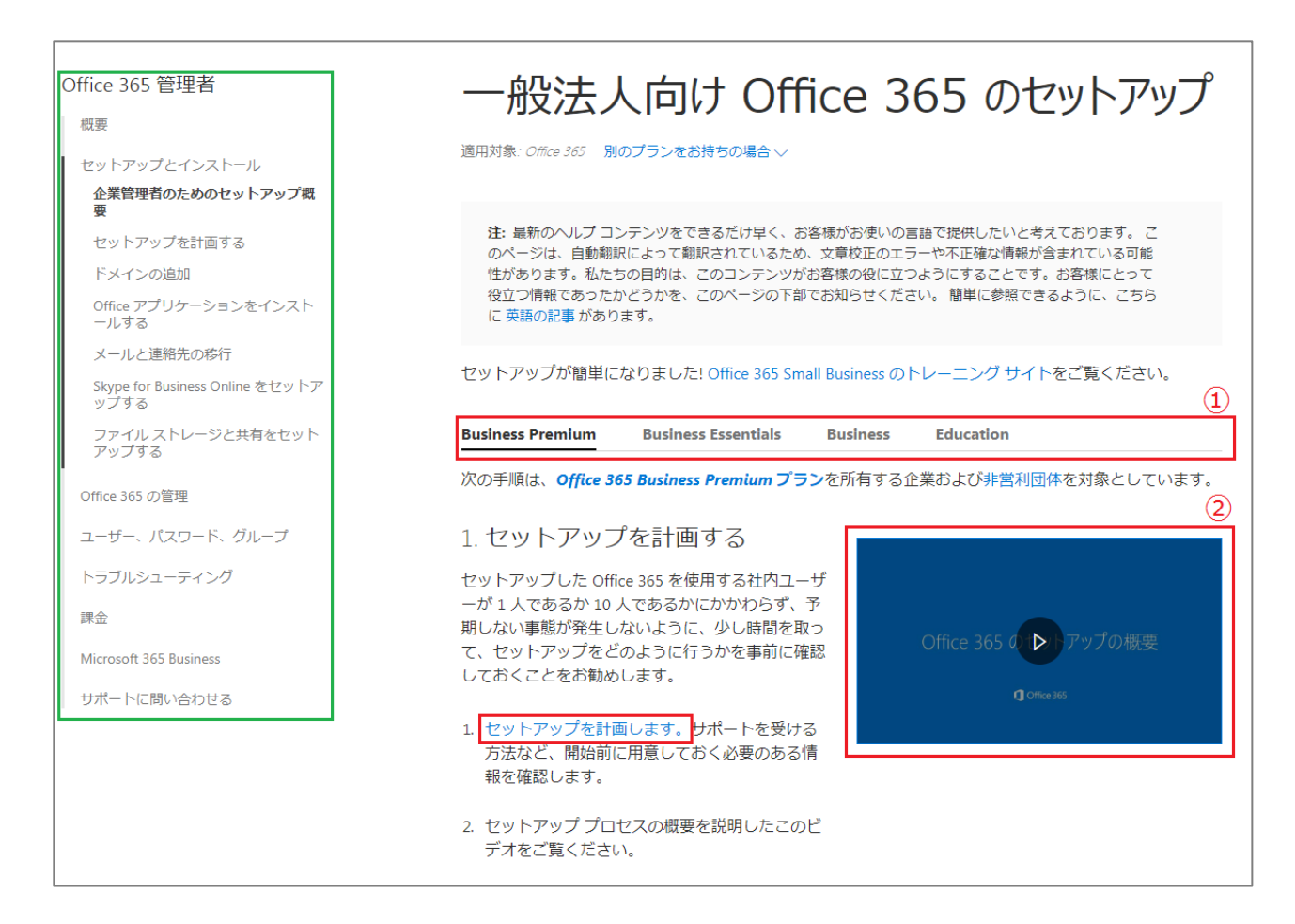

一般法人向け Office 365 のセットアップを計画する( <https://aka.ms/setup365> )から、

#### 下記内容を確認します。

- ① ご契約いただいたライセンスプランにあわせて選択します。本書ではメールサービス、Office アプ リケーションのインストールを含むため、特に指定が無い場合、Business Premium の例を記載しま す。
- ② 手順の説明内容に含まれるオンラインムービーは、手順の全体像を手早く理解するため、ぜひご覧く ださい。

※左部、緑枠のリンクツリーについては、本手順書で記載のない情報を含め、Office 365 管理者として 必要な操作、内容を確認することができます。

①,②を確認後、「1.セットアップを計画する」から、「1.セットアップを計画します」リンクを クリックします。

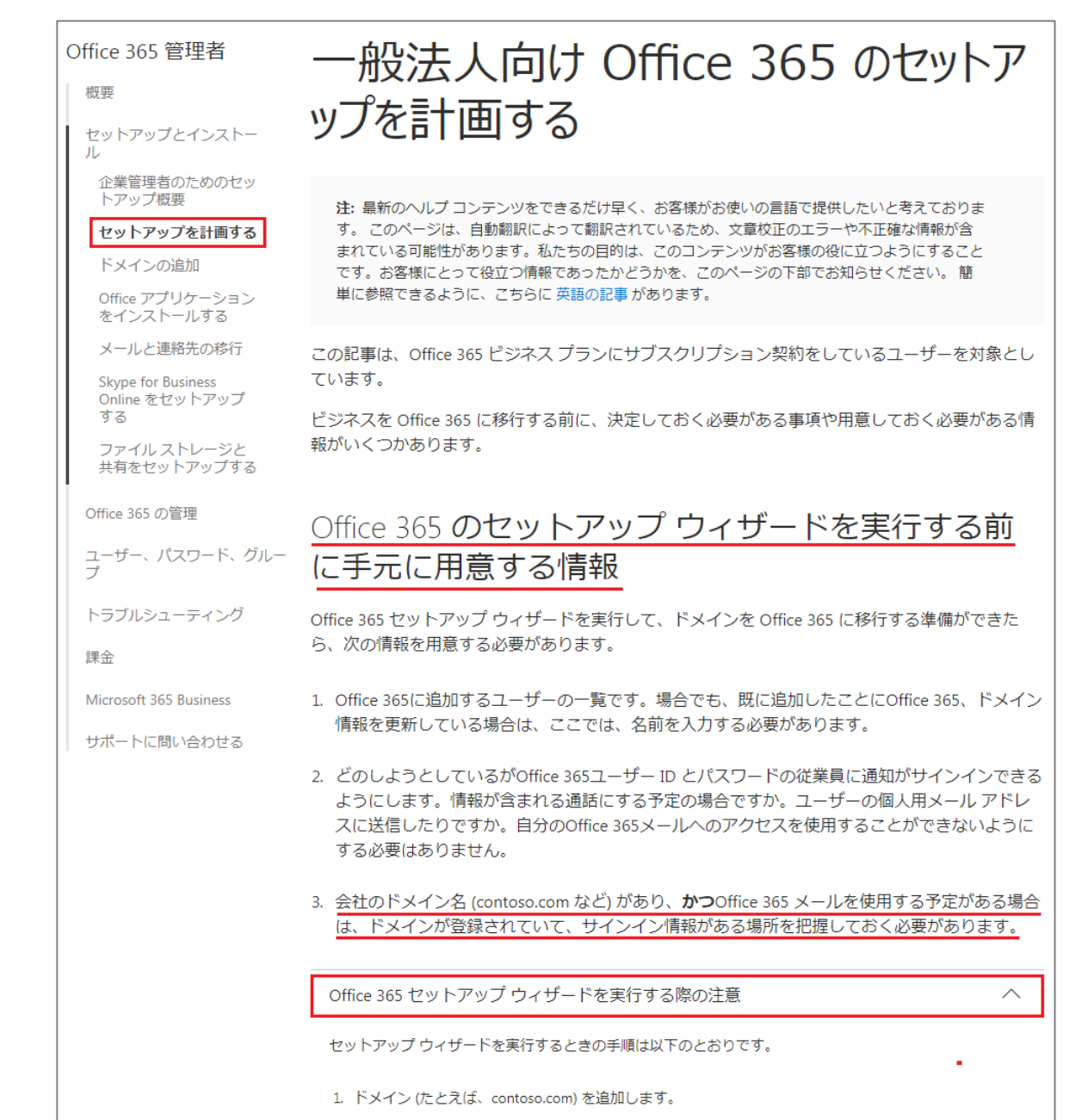

「Office 365 のセットアップ ウィザードを実行する前に手元に用意する情報」から、下記項目を確認し ます。

## <span id="page-8-0"></span>デバイスがシステム要件を満たしていることを確認する

Office 365 アプリケーションや、Skype for Business クライアントアプリケーション、OneDrive クライ アントなど、インストールするアプリケーションの要件を満たしていることをご確認下さい。

ご参考:Office のシステム要件

項目 :一般法人向け、教育機関向け、政府機関向けの Office 365 プラン

URL : https://products.office.com/ja-JP/office-system-requirements

## <span id="page-9-0"></span>メールの計画

既にご利用中のメールサービス、メールクライアントアプリケーションから、Exchange Online と、 Outlook クライアントアプリケーションを利用する方法に切り替える場合、下記の操作が必要です。

・Office 365 にカスタムドメインを登録するため、ドメインを所有していることを確認する

- ・Office 365 上に、カスタムドメインのユーザーアカウントを作成する
- ・ドメインレジストラにて、ネームサーバーに MX レコードなど設定を行う
- ・メールフローの確認、内部、外部へのメール送信、到達テストを行う
- ・Outlook クライアントアプリケーションをインストールし、アカウント設定を行う
- ・メール履歴、メールボックスの情報などを移行する

デバイス要件と、必要な操作を確認したら、セットアップウィザードを利用して、設定を行います。 利用しない場合、メールサービス、カスタムドメインに関する項目をスキップします。

## <span id="page-9-1"></span>[手順]セットアップウィザードでドメインとユーザーを設定する

1、セットアップウィザードを利用すると、一連の操作で複数の項目を設定します。 下記の[**必要な情報と権限**]が揃っていること、[**セットアップウィザードをスキップする必要がある 場合**]にあてはまらないことを確認します。

#### [**必要な情報と権限**]:

会社のドメイン名(contoso.com など)があり、**かつ** Office 365 メールを使用する予定がある場合

- ① Exchange Online(メールサービス)を法人名などの独自ドメインで利用するため、 ドメインレジストラ(提供元)の DNS 設定を変更する必要があります。設定変更に必要な ドメインレジストラのサインイン ID、パスワードをご用意下さい。
- ② Exchange Online にメールサービスを移行する、全てのユーザーメールアドレスリスト

#### [**セットアップウィザードをスキップする必要がある場合**]:

段階的移行が推奨されるケース

- ・既存のメール システムが Microsoft Exchange Server 2003
- または Microsoft Exchange Server 2007 である場合
- ・メールボックス数が 2,000 を超えている場合

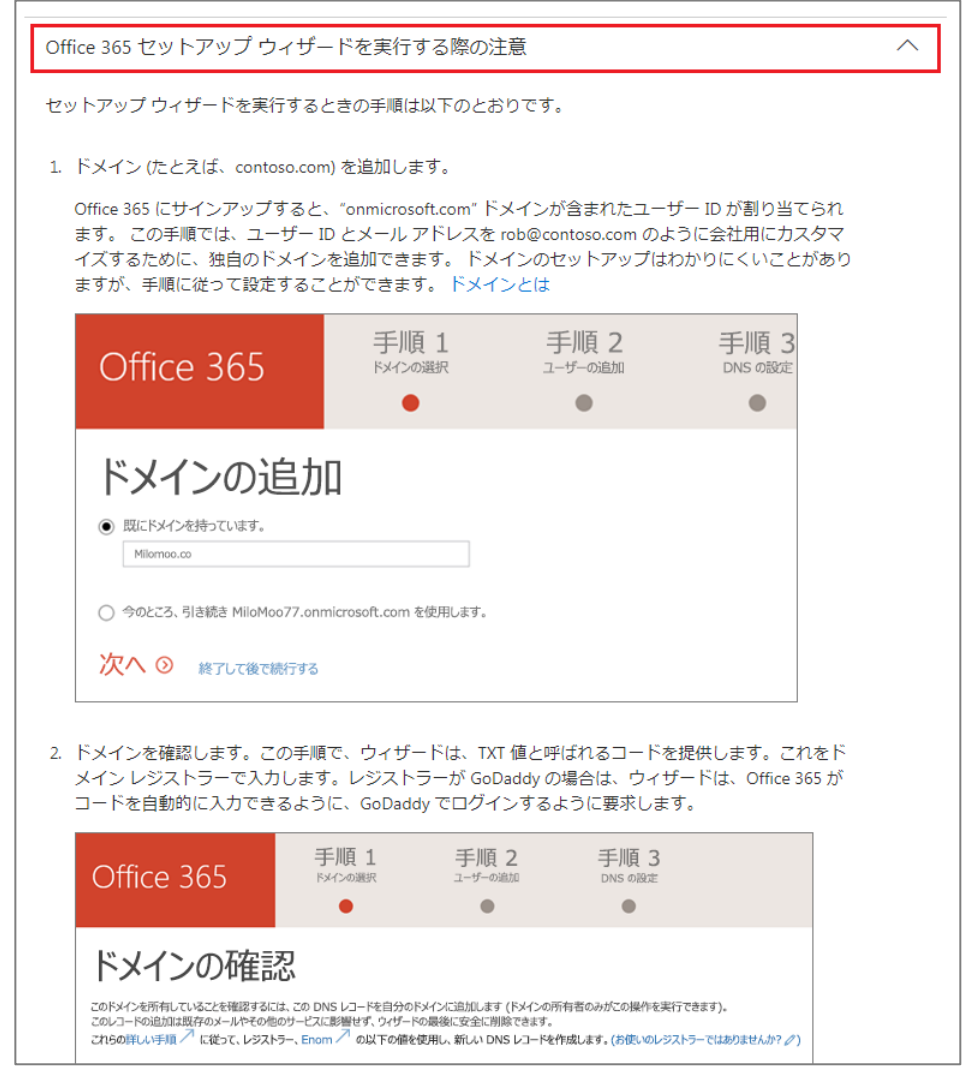

- 2、確認後、赤枠の「Office 365 セットアップウィザードを実行する際の注意」をクリックし、セット アップウィザードでの設定内容を確認します。
- 3、ブラウザーを起動し、Office 365 全体(グローバル)管理者の組織アカウントでサインインしま す。(URL:[https://login.microsoftonline.com/\)](https://login.microsoftonline.com/)
- 4、[管理]アイコン ト<sup>33</sup>をクリックし、Admin center[ホーム]画面へ移動します。
- 5、[ホーム]から、ウィザードを開始します。[**セットアップに移動**] を選びます。

## メールサービス切り替え時の注意

初期セットアップウィザードを利用したドメイン、ユーザーの設定では、

[ドメインの追加] → [ユーザーを追加する] → [メール設定(DNS 更新)]の順に設定が進みます。 これは、メールサービスの切り替え時に、メールを受け取れない時間が発生することを防ぐために必 要な手順です。

具体的には、DNS、MX レコードの更新による「メールサービスの参照先切り替え」を行う前に、移 行先の Office 365 で、ユーザーメールボックスをあらかじめ用意する必要があります。

DNS で参照されるメールサービス、メールボックスが、一時的にでも存在しない時間が発生する場 合、その間送信されたメールをロストします。メールサービス切り替えに伴うダウンタイムが終わっ た後、ダウンタイム中に送信されていたメールを受信できるように、DNS 更新を行う前にユーザー メールボックスを用意します。

※初期セットアップウィザードを使用せずドメインを追加し、メール設定(DNS の更新)を行う場合、 注意が必要です。

(抜粋:機械翻訳による抄訳)

「ドメイン名を使用する電子メールアドレスを追加していない場合に、Office 365 で DNS レコード を管理するようにネームサーバーレコードを変更するか、DNS ホスティングプロバイダで Office 365 を指すように MX レコードを設定すると、そのユーザーの電子メールを中断させます。その電子メー ルアドレスに送信されたメッセージは、その人の現在の電子メールシステムには届かず、Office 365 にも届きません」

URL : (英語)https://support.office.com/en-us/article/why-should-i-add-users-to-office-365-whilei-m-adding-my-domain-a3e3dc0c-2b8f-4463-a541-881b88ec0aff

## <span id="page-12-0"></span>Active Directory、その他システムとの統合計画について

大規模な導入計画、構築作業をご依頼いただく場合は、当社営業担当までご相談下さい。

#### 導入の計画、ご相談いただく内容の例

- ・御社にてご利用中の固有システム、サービスと連携する必要がある場合
- ・御社内にてご利用中の Active Directory と統合する場合、または Azure AD への移行
- ・大規模な段階的なメール移行(※)を行う必要がある場合、など

※メンテナンス日等を設けて一斉に変更する方法、または、部署別などユーザーグループなどで区切 り、段階を分けて移行する方法となります。詳細については以下参考情報をご確認下さい。

ご参考:Office 365 への段階的メール移行について知っておくべきこと

URL :https://support.office.com/ja-jp/article/what-you-need-to-know-about-a-staged-emailmigration-to-office-365-7e2c82be-5f3d-4e36-bc6b-e5b4d411e207?ui=en-US&rs=en-US&ad=US

ご参考:Office 365 へのメールの段階的な移行を実行する

URL :https://support.office.com/ja-jp/article/perform-a-staged-migration-of-email-to-office-365- 83bc0b69-de47-4cc4-a57d-47e478e4894e?ui=en-US&rs=en-US&ad=US#startmigbatch

## <span id="page-12-1"></span>[補足 1] 「Office 365 のメール移行アドバイザー」

メールの移行には、「Office 365 のメール移行アドバイザー」を利用することが可能です。 Gmail、Exchange Server、その他 IMAP 接続にて利用のメールサービスなど、現在利用しているシス テムにあわせて、セットアップを行うことができます。

(Exchange Online で使用するユーザーアカウントを作成する手順を含むため、メールを受け取れない時 間が発生しない方法で、セットアップが進みます)

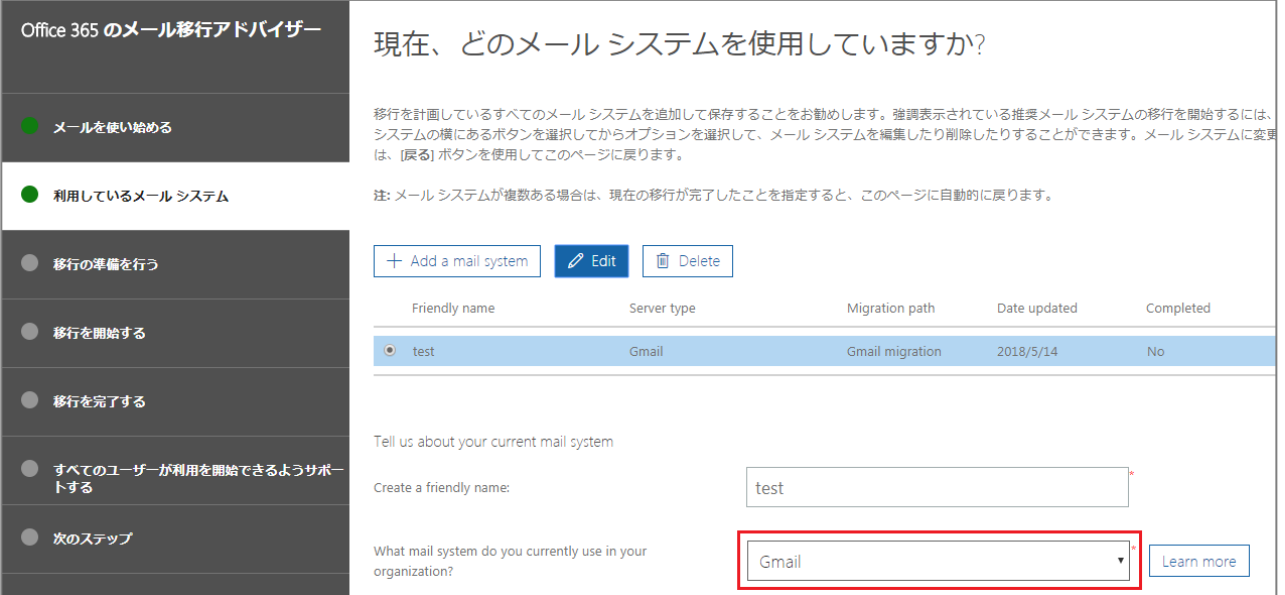

- 1、 Office 365 全体(グローバル)管理ユーザーにて、Office 365 へサインインし、「管理」タイルよ り Office 365 Admin center へ移動します。
- 2、 ホーム画面左側のメニューから、 2 「セットアップ」をクリックして開きます。 [データ移 行]内、[オンボードと移行ガイド]から、Exchange をクリックします。
- 3、 [Exchange Online の展開の選択]で、[メールと予定表 の移行]、[メール移行アドバイザー]を開き、[**移行に移 動**]をクリックします。

ホーム >データ移行 Exchange Online の展開の選択 Office 365 の他のガイドの前に、メール移行アド, お勧めします。 メールと予定表の移行 <mark>∧メール移行アドバイザー</mark><br>メール移行アドバイザーでは、自動化された<sup>い</sup> ・・・・・・・・・・・・・・。<br>たガイドが提供されます。 以下の移行シナリ; 移行に移動

## <span id="page-13-0"></span>[M365]Microsoft 365 のセットアップウィザードを利用する場合

本書に記載された内容のほとんどは、 Microsoft 365 でも同様の手順でご利 用いただけます。

Microsoft 365 の場合も、対応するセ ットアップウィザードを利用し、設定 を行います。下記を参照します。

ご参考:セットアップ ウィザードを 使用して Microsoft 365 Business を セットアップする

### URL :

https://support.office.com/jajp/article/set-up-microsoft-365 business-by-using-the-setup-wizard-6e7a2dfd-8ec4-4eb7-8390- 3ee103e5fece?

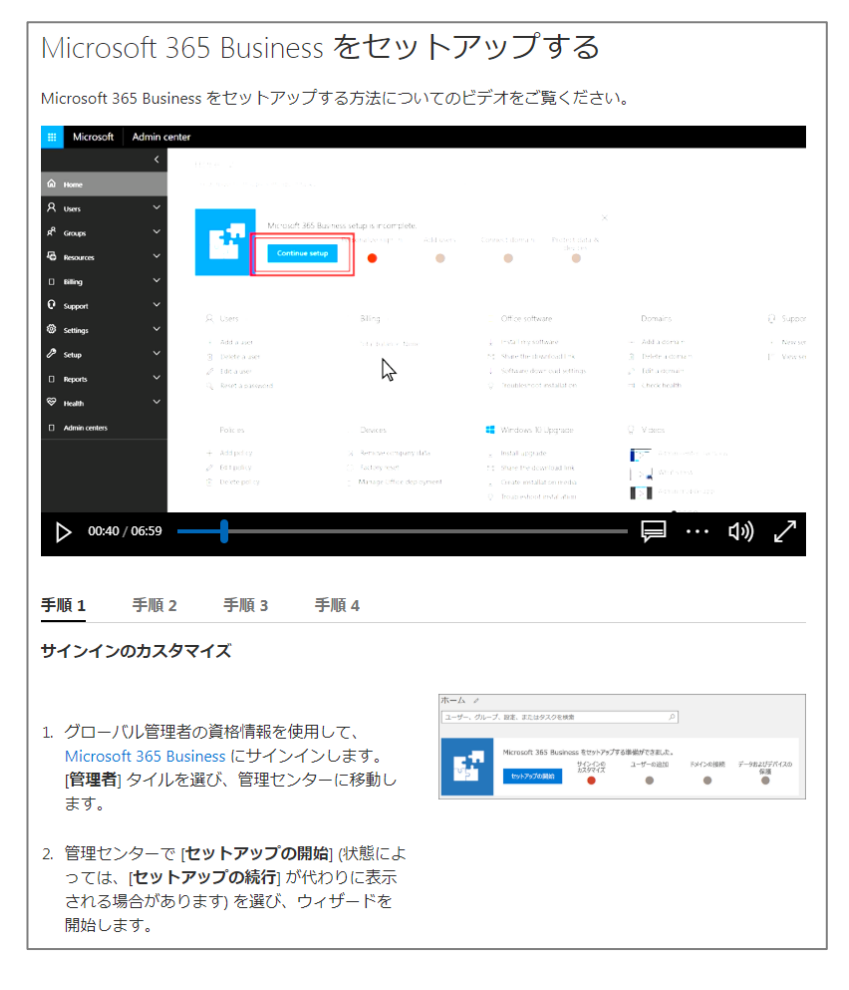

## <span id="page-14-0"></span>[手順]ユーザーを追加し、権限、ライセンスを割り当てる

追加した独自ドメインの確認が完了すると、ユーザーを新規作成する際、プライマリのメールアド レスとして、作成した独自ドメインがプルダウンリストに表示されます。

Exchange Online のメールボックスが有効なユーザーを作成します。

※Office 365 Business など、Exchange Online メールサービスを含まないプランをご利用の場合、 組織のドメインは、以下となります。

username@conotoso.onmicrosoft.com └ご指定の文字列

ご参考:Office 365 にユーザーを個別に、またはまとめて追加する - 管理者向けヘルプ

URL : https://support.office.com/ja-jp/article/add-users-individually-or-in-bulk-to-office-365admin-help-1970f7d6-03b5-442f-b385-5880b9c256ec?ui=en-US&rs=en-US&ad=US

[手順]

1、ブラウザーを起動し、Office 365 全体(グローバル)管理者の組織アカウントでサインイン

します。(URL:https://login.microsoftonline.com/)

2、[管理]アイコン <sup>A 莎</sup>をクリック

し、Admin center[ホーム]画面へ移動 します。

3、[ホーム]、[アクティブなユーザ ー]、[+ユーザーの追加]項目から、追 加するユーザーの詳細を入力します。

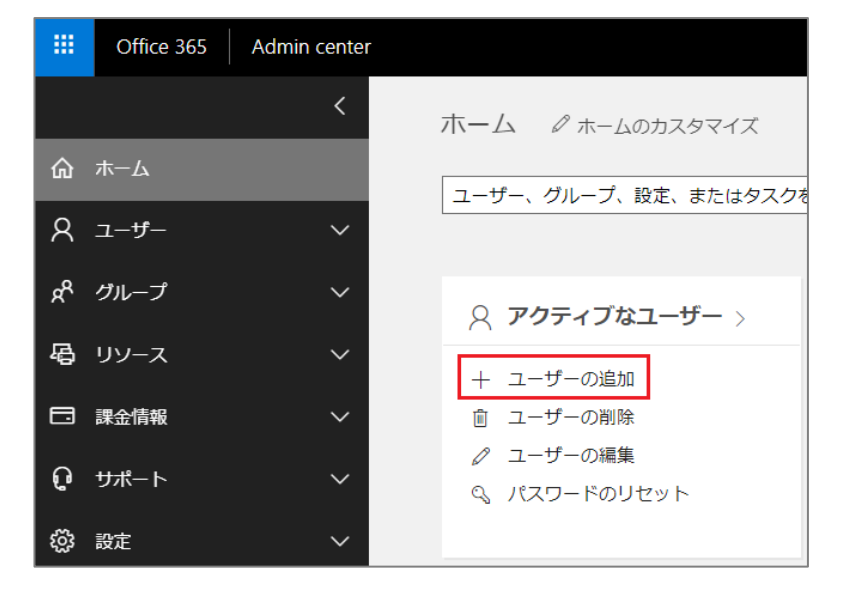

または、左側メニューの [ユーザー]で [アクティブなユーザー]をクリック し、

青色の[+ユーザーの追加]ボタンをク リックします。

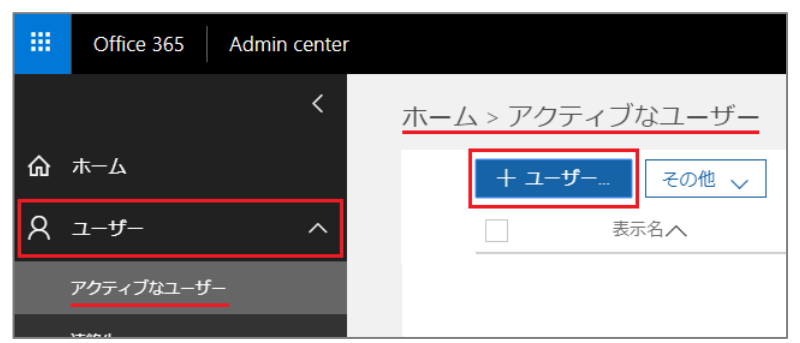

4、ユーザー作成詳細画面が開きます。各項目を入力し、[追加]をクリックします。

#### [**名前**]

姓、名を入力します。表示名は自動的に入力 されますが、任意に設定可能です ユーザー名は重複できません。また、メール を設定している場合、このユーザー名がメー ルアドレスとなります

・独自ドメインを追加している場合、ドメイ ンのプルダウンメニューに表示されます

#### [**連絡先情報**]

展開して記入します。

#### [**パスワード**]

クリックで展開し、自動生成のパスワード か、自分でパスワードを作成するか選択しま す。また、ユーザーにメールで送付するかど うか、初回サインイン時にパスワードを 変更させるかどうかを選択します。

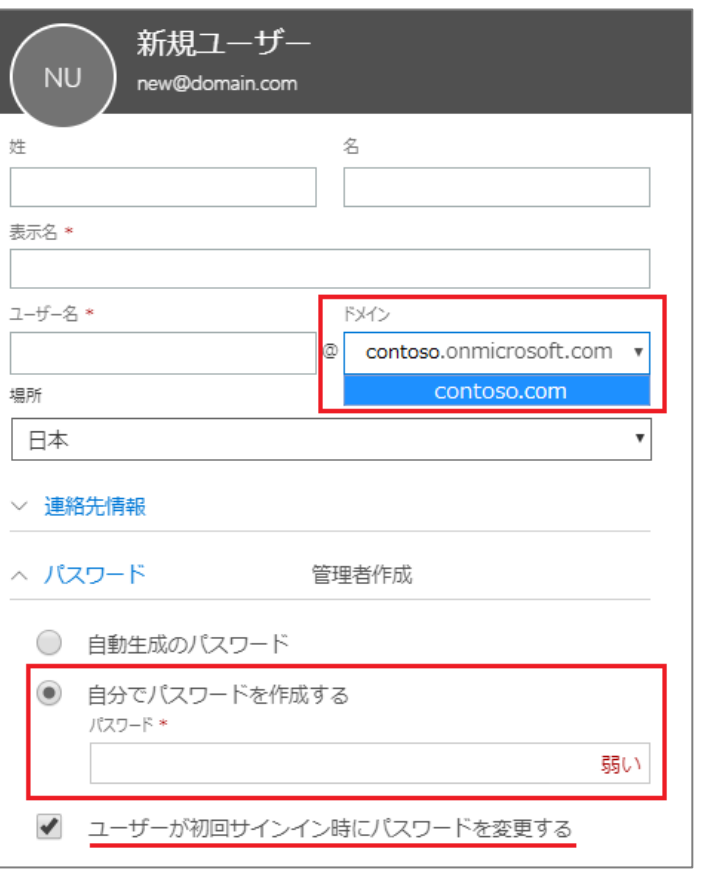

#### [**役割**]

ユーザーに管理権限を付与するかどうか決 定します。

例、メール(Exchange Online)、ユーザ ー、パスワードを管理する管理者を作成す る場合、Exchange Online のサービスが 正常に利用可能かどうか確認する必要があ るため、「サービス管理者」にもチェック を入れます。

※管理権限を持たないユーザーでサインイ ンすると、管理者用の設定項目は表示され ません。そのため、管理者アクセス権のな いユーザーは設定項目を認識することがな い場合があります。

※管理者ユーザー作成時には、パスワード 紛失などに備え、連絡用メールアドレスの 記入が必要です

各権限については以下参考情報をご確認下 さい。

ご参考:Office 365 の管理者ロールについ

て

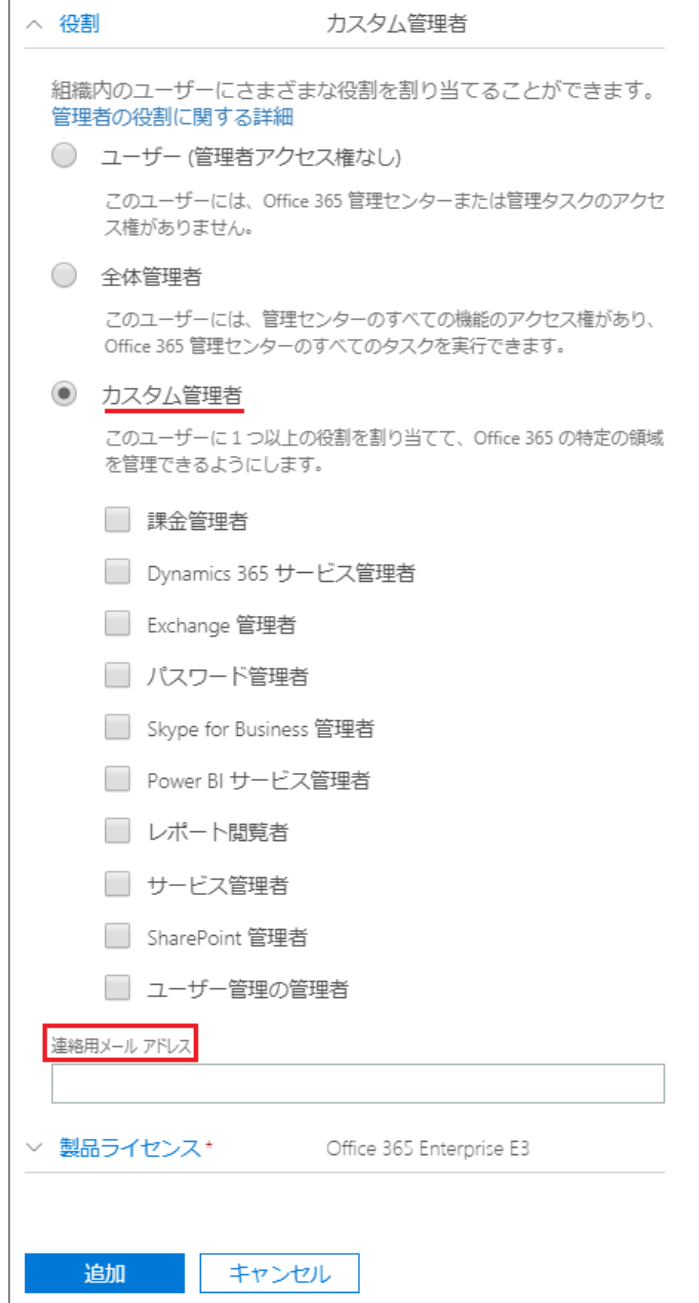

URL :https://support.office.com/ja-jp/article/office-

365-%E3%81%AE%E7%AE%A1%E7%90%86%E8%80%85%E3%83%AD%E3%83%BC%E3%83%AB% E3%81%AB%E3%81%A4%E3%81%84%E3%81%A6-da585eea-f576-4f55-a1e0-87090b6aaa9d

#### [**製品ライセンス**]

展開し、ライセンスを割当てます。 (画像は Office 365 Enterprise E3 での表示例と なります)

「Office 365 Business Premium」など、ライセ ンス名のスイッチを「オン」にすると、含まれ るサービスが連動してオンになります。 一部サービスを利用したくない場合など、個別 にサービスの利用ライセンスをオフにすること が可能です。

特定の管理操作のみを行うユーザーなど、Office のライセンスを割り振る必要がない場合、「製 品ライセンスなしでユーザーを作成する」をオ ンにして作成します。

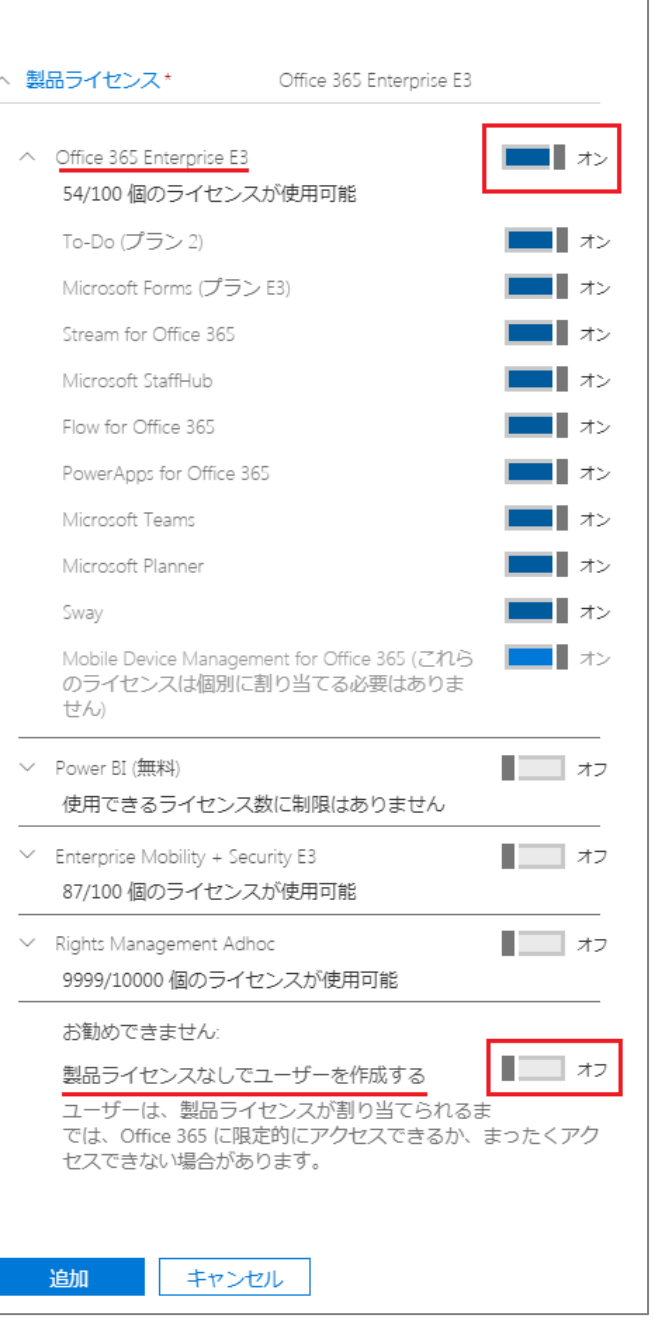

# <span id="page-18-0"></span>3、ユーザー向けクイックスタートガイドへの対応

メールサービスの切り替え、ユーザー作成、Office アプリケーションのインストールが完了すると、デ スクトップの Outlook クライアントに、元のメールクライアントからエクスポートしたメールや連絡先 を追加できます。

ご参考:Office 365 へのメールと連絡先の移行

URL :https://support.office.com/ja-jp/article/migrate-email-and-contacts-to-office-365-a3e3bddb-582e-4133-8670-e61b9f58627e?ui=en-US&rs=en-US&ad=US

また、ユーザーは Office アプリケーションを Office 365 ポータル画面からインストールし、利用す ることができます。

ユーザー側でのセットアップ操作(Office アプリケーション、Skype for Business などのインストー ル、Outlook でのメールアカウント設定等)については、あわせて、『[Office 365(Microsoft 365)]\_ ユーザー向け クイックスタートガイド』をご確認下さい。

Office 365 を利用するユーザーは、管理権限を持たないため、管理機能メニューや項目が表示され ません。そのため、クイックスタートガイドでは、エラーが発生する場合、組織の Office 365 管理 者へ確認する必要があることを説明しています。

Office 365 クイックスタートガイドの内容をユーザーへ案内すると、以下の内容で、問い合わせを 受けることがあります。クイックスタートガイドを参照し、対応する項目をご確認下さい。

# サインイン

(クイックスタートガイド p.5)

■アカウントへサインインできない

ID、パスワードを確認し、伝えます。または、必要な場合、パスワードをリセットします。

<span id="page-18-1"></span>[手順]アカウントパスワードリセット

- 1、 ブラウザーを起動し、Office 365 全体(グローバル)管理者の組織アカウントでサインインし ます。(URL: https://login.microsoftonline.com/)
- 2 、 「管理]アイコン<sup>A邻</sup>をクリックし、Admin center[ホーム]画面へ移動します。
- 3、 [ユーザー]、[アクティブなユーザー] の順に選びます。
- 4、 ユーザーを選択します。
- 5、 「パスワードのリセット」をクリッ クします。
- 6、 ページのテキストに従い、メール送 信の有無、初回サインイン時の変更 要求の有無を指定します。

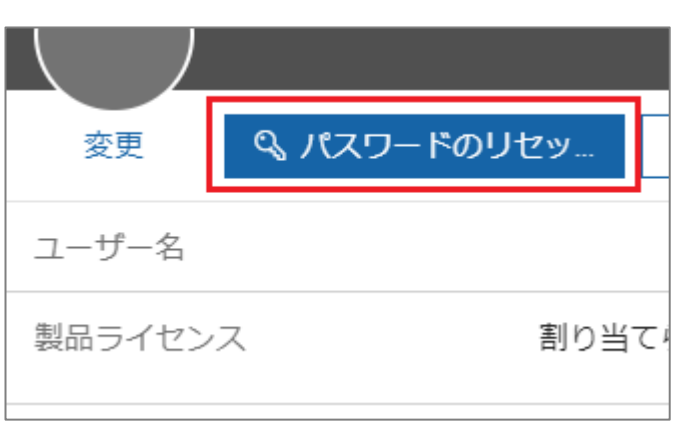

# 2 Office をインストールする

(クイックスタートガイド p.6)

■ 「Office アプリをインストールする| ボタンが見当たらな Office アプリをインストールする い Office 2016 Outlook, OneDrive for Business, Word, ライセンスが正しく割り当てられていない場合、[Office ア  $\downarrow$ Excel、PowerPoint、OneNote などが含まれま す. プリをインストールする]ボタンが表示されません。 その他のインストール オプション サブスクリプションで利用可能な別の言語、 または、Office 365 管理ポータルで、Office インストー  $\rightarrow$ 64 ビット バージョン、またはその他のアプリ をインストールします。 ルを制限している場合、**「インストールは、管理者によっ て無効にされています。**...**」**と表示されインストールを行うことができません。 [手順] ユーザーに Office アプリケーションをインストールさせない設定

1、ブラウザーを起動し、Office 365 全体(グローバル)管理者の組織アカウントでサインイン

します。(URL:https://login.microsoftonline.com/)

2、[管理]アイコン 4<sup>33</sup>をクリックし、Admin center[ホーム]画面へ移動します。

3、左側メニュー[設定]をクリックし、[サービス とアドイン]から、[Office ソフトウェアのダウン ロード設定]を探します。

4、ユーザーが自分でソフトウェアをインストー ルできないようにするには、[2016 のデスクトッ プおよびモバイルアプリ]トグルをオフに設定し ます。

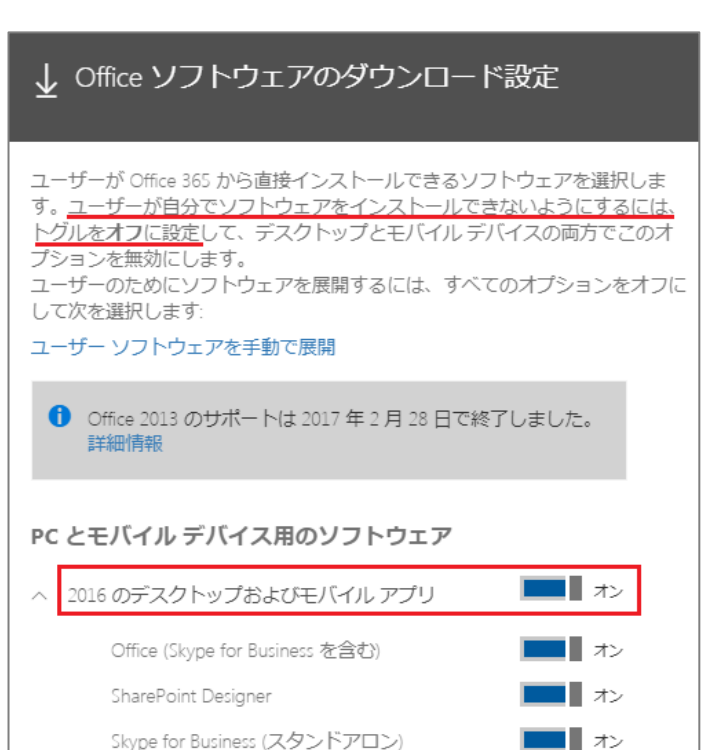

■ Office アプリケーションインストールが終わらない

インストールには時間がかかる場合があります。また、大量の端末で一斉にインストールを行う と、ネットワークに不可がかかる場合があります。

■ Office アプリケーションインストールが失敗する、うまくいかない

Office アプリケーションインストール時のトラブルについては、下記参考情報をご確認下さい。 (「一般的な問題」から「インストール時の問題」をご確認下さい)

ご参考:Office 365、Office 2016、Office 2013 のインストールのトラブルシューティング

URL : https://support.office.com/ja-jp/article/troubleshoot-installing-office-365-office-2016-andoffice-2013-35ff2def-e0b2-4dac-9784-4cf212c1f6c2?ui=en-US&rs=en-US&ad=US#O365Plans=signinorgid

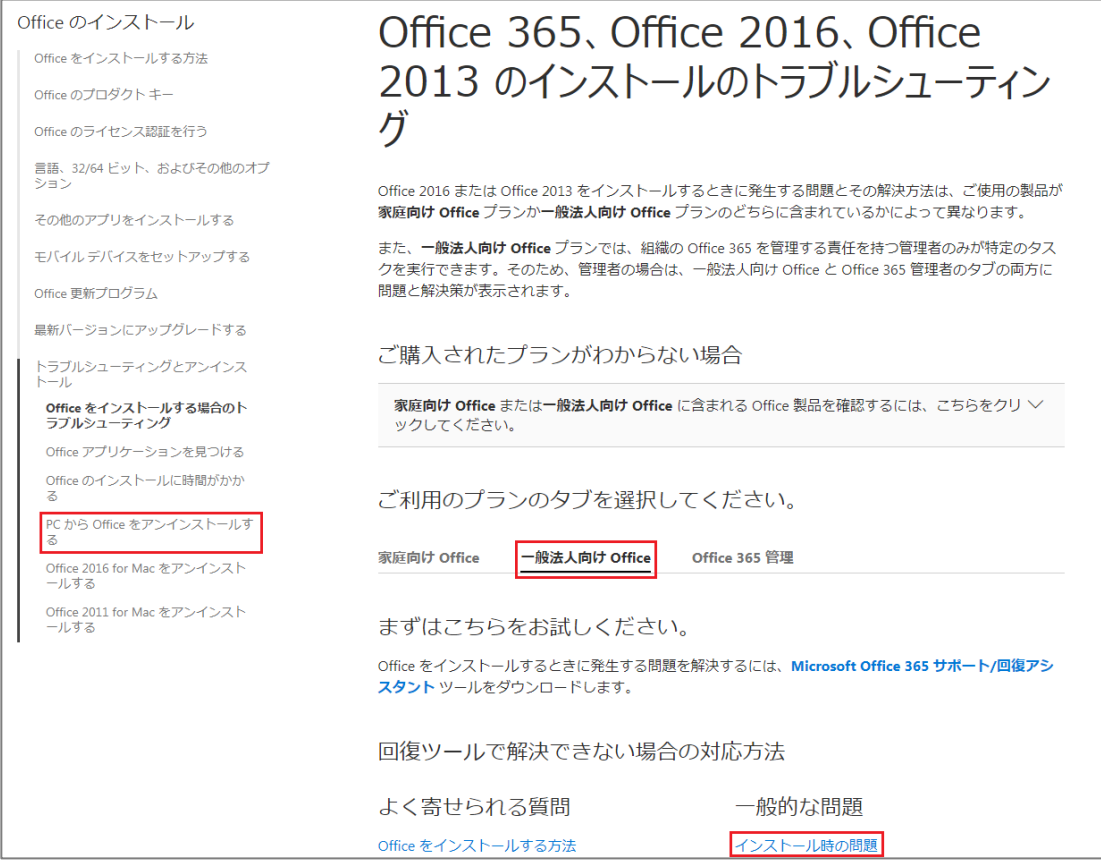

## <span id="page-21-0"></span>[手順]Office をアンインストールする

Office アプリケーションをアンインストールする手順については、下記をご確認下さい。

1、下記参考情報、「オペレーションシステムを選択する」から OS を選択し、手順を表示しま す。

ご参考:PC から Office をアンインストールする

項目 :オプション1

URL : https://support.office.com/ja-jp/article/pc-%E3%81%8B%E3%82%89-

office-%E3%82%92%E3%82%A2%E3%83%B3%E3%82%A4%E3%83%B3%E3%82%B9%E3%83% 88%E3%83%BC%E3%83%AB%E3%81%99%E3%82%8B-9dd49b83-264a-477a-8fcc-2fdf5dbf61d8

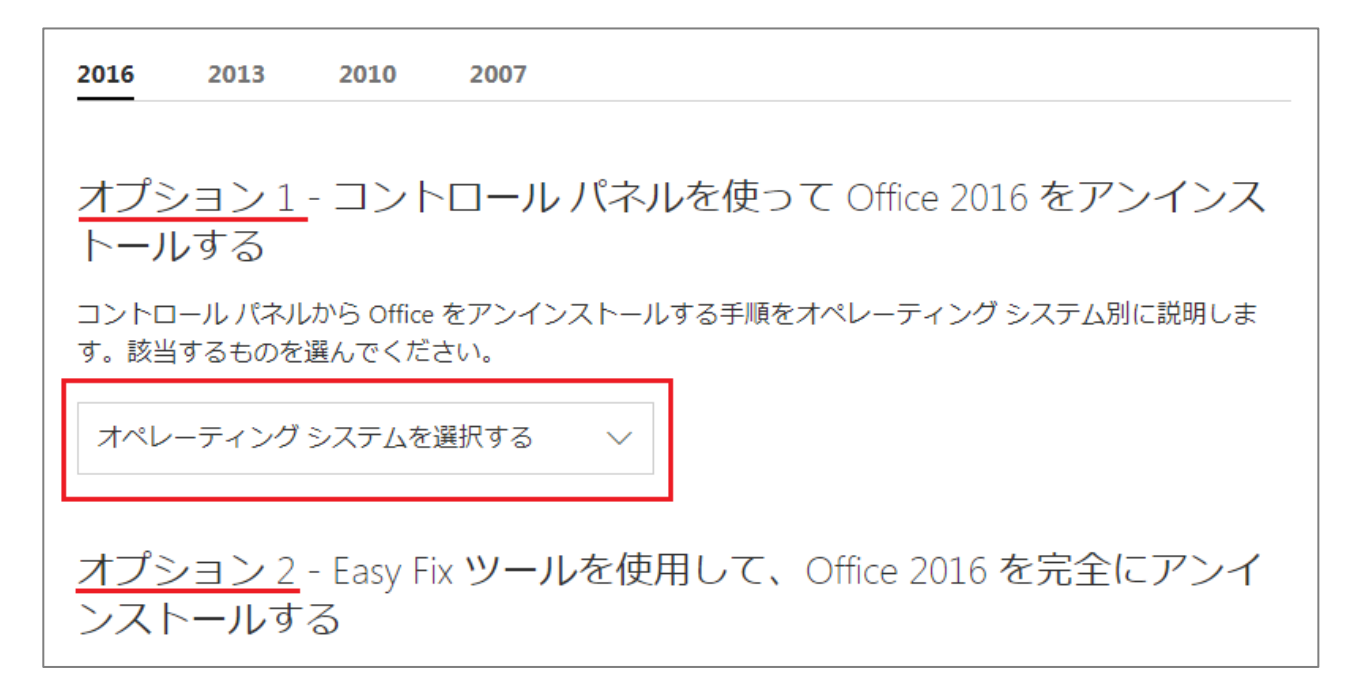

## <span id="page-21-1"></span>[手順]Office の完全アンインストールを行う

上記参考情報の、オプション2「Easy Fix ツール」を利用することで、端末から Office 製品すべ てを完全にアンインストールすることが可能です。これは、再インストールがうまくいかない、再

認証でエラーが表示される場合などに対して有効 です。

### [**留意事項**]

Easy Fix ツールを利用した Office の完全アンイ ンストールを行う場合、端末にインストールされ た他の Microsoft 製品、他バージョンの Office 等 はすべてアンインストールされます。(Excel、 Word などファイルは削除されません)

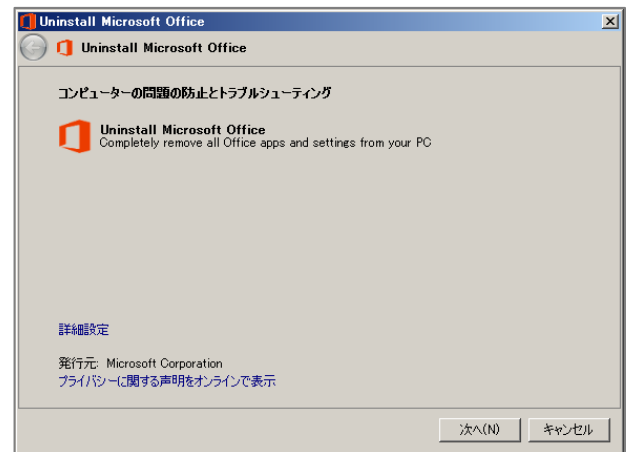

©YOKOGAWA Rental & Lease Corporation 2018 All Rights Reserved p. 22

### <span id="page-22-0"></span>[補足 2]インストール台数超過、非アクティブ化

Office アプリケーションは、1 ライセンスにつき PC 5 台、タブレット 5 台、モバイルフォン 5 台 にインストール可能です。使用しなくなった端末から、Office を非アクティブ化して、インストー ル可能端末数を確保することができます。非アクティブ化を実行すると、該当の端末にインストー ル済みの Office は、認証が無効化し、利用不可となります。

インストール可能台数以上の PC に同一のユーザーアカウント ID で Office をインストールする と、超過分のインストール時にメッセージが表示され、使用しなくなった端末の Office を非アクテ ィブ化するように求められます。

非アクティブ化操作はインストールを行ったユーザーアカウントと、管理ユーザーのどちらからも 操作可能です。

#### **ユーザーアカウントでの確認・操作方法**

ユーザーの ID で Office 365 へサインインし、

[マイアカウント]から行います。非アクティブ化操作方法については、クイックスタートガイドの 『[補足 1]マイアカウントの確認(p.11~)』をご参照下さい。

#### **管理ユーザーでの確認・操作方法**

- 1、管理ユーザーの ID で Office 365 へアクセスします。
- 2、アプリケーションパネル[管理]から Office 365 Admin Center を開きます。
- 3、[ユーザー]から該当のユーザーを探し、クリックします。
- 4、[Office のインストール]項目右側の[編集]をクリックします。
- 5、インストール済み Office の各情報(PC 名、OS、インストール日)から、非アクティブ化する端 末を探し、[非アクティブ化]をクリックします。

## Outlook にメール アカウントを追加する

(クイックスタートガイド p.8)

カスタムドメインの設定、Exchange Online を利用するユーザーアカウントの作成、

Exchange Online の DNS 設定が完了すると、Outlook アカウント設定時に、Office 365 の アカウント情報を入力するだけで、セットアップが一部簡略化され、メールのセットアップが完了 します。

POP、IMAP 接続を利用して、Exchange Online 以外のメールサービスを Outlook にアカウントを 追加する場合、ユーザーは POP、IMAP での送受信サーバー、形式など、設定方法を案内する必要 があります。設定方法等については、メールサービスを提供するプロバイダまでご確認下さい。

# Skype for Business をインストールする

### (クイックスタートガイド p.9)

[Office アプリをインストールする]が見つからない場合、ユーザーにライセンスを割当て済みかど うか、確認します。(Office 365 Admin center、[ユーザー]から該当のユーザーをクリックし、[製品 ライセンス]を確認します)

# 5 OneDrive クライアントをセットアップする

#### (クイックスタートガイド p.14)

個人用 OneDrive をご利用中の場合、または既に組織で Microsoft アカウントを設定して OneDrive をご利用中の場合、OneDrive クライアントの別バージョンがインストールされていることがあり ます。タスクトレイの OneDrive が複数ある場合には、下記を確認し、判別します。

ご参考:使用している OneDrive のバージョンは何ですか?

項目 :タスク バーを確認する

URL : https://support.office.com/ja-jp/article/which-version-of-onedrive-am-i-using-19246eae-8a51-490a-8d97-a645c151f2ba?ui=en-US&rs=en-US&ad=US

## お問い合わせ先

### [Office 365 **サポート窓口**]

Office 365、Microsoft 365、CSP サブスクリプションの Windows に関するお問い合わせは、 横河レンタ・リース Office 365 サポートまでお願いします。 ご契約時に当社より送付されます、[サービス開通案内]の、【問い合わせ窓口】をご確認下さい。 また、お問い合わせいただく際には、 [3.サービス開通情報]に記載の、ドメイン名(テナント ID)をお知

らせ下さい。

### [**本書に関するお問い合わせ**]

本書の内容に関するお問い合わせにつきましても、上記 Office 365 サポート窓口までお願いします。ま たその際、お手数ですが、本書名[Microsoft 365 Windows 10 セットアップガイド]についての内容であ ることをお知らせ下さい。

### [**レンタル** PC **お問い合わせ窓口**]

レンタル PC に関するお問い合わせは、下記までお願いします。

カスタマサポートセンタ https://www.yrl.com/company/base/cs.html

### [**ご契約に関するお問い合わせ**]

Microsoft 365、Office 365 の契約、レンタル PC の契約など、ご契約に関するお問い合わせは、当社営 業担当までご連絡下さい。

## 免責事項

本資料に記載されている内容は、本資料作成時点での横河レンタ・リースの見解を示したものです。こ こに記載した情報については、情報提供のみを目的としており、明示的、黙示的または法的な、いかな る責務を負うものではなく、提示された情報の信憑性について保証できません。

本資料は、横河レンタ・リース株式会社の内部情報および一般情報他、信頼できると判断した情報をも とに作成されていますが、横河レンタ・リース株式会社は、その内容について、真実性、正確性および 完全性を保証するものではありません。また、本資料には、横河レンタ・リース株式会社の主観的意見 が含まれることがあります。

Microsoft 社の製品仕様、技術情報については、本資料作成時点で確認を行っています。最新の公開情報 を優先し、ご確認下さい。横河レンタ・リース株式会社は、本資料の内容について、事前の予告なく将 来にわたって変更することがあります。

また、製品契約に含まれないサービスとなりますため、本資料の継続的な提供、更新を行うことを保証 できません。

横河レンタ・リース株式会社は、本資料の一部あるいは全部について、一般的な公開情報を除き、著作 権をはじめとするあらゆる権利を留保します。本資料の第三者に対する開示・公表・頒布は、当社によ る事前承諾を受けた場合を除き、電子的複写・送信、コピー、ファックス送付、郵送等あらゆる手段に おいて禁止します。

●記載の会社名・商品名は各社の商標または商標登録です。 ●記載の事項は変更になる場合があります。

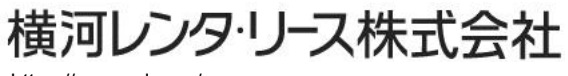

https://www.yrl.com/